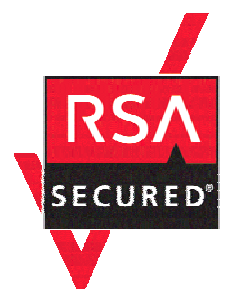

# **RSA SecurID Ready Implementation Guide**

Last Modified: December 18, 2006

### **Partner Information**

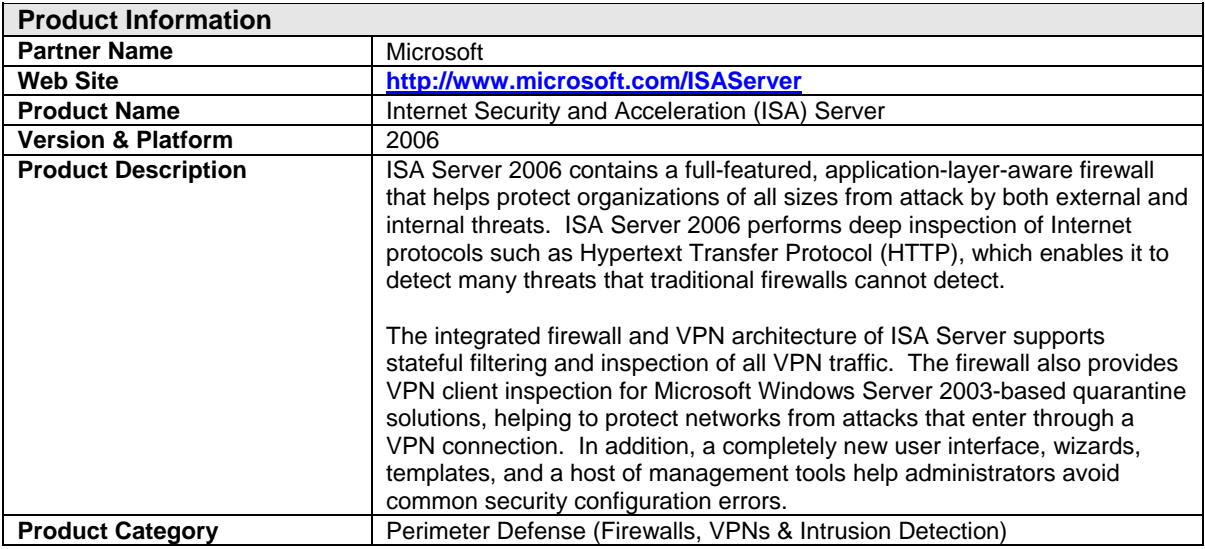

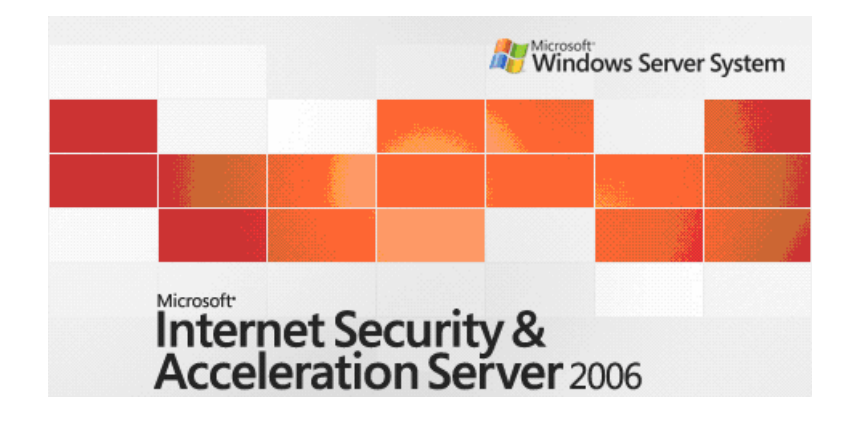

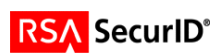

# **Solution Summary**

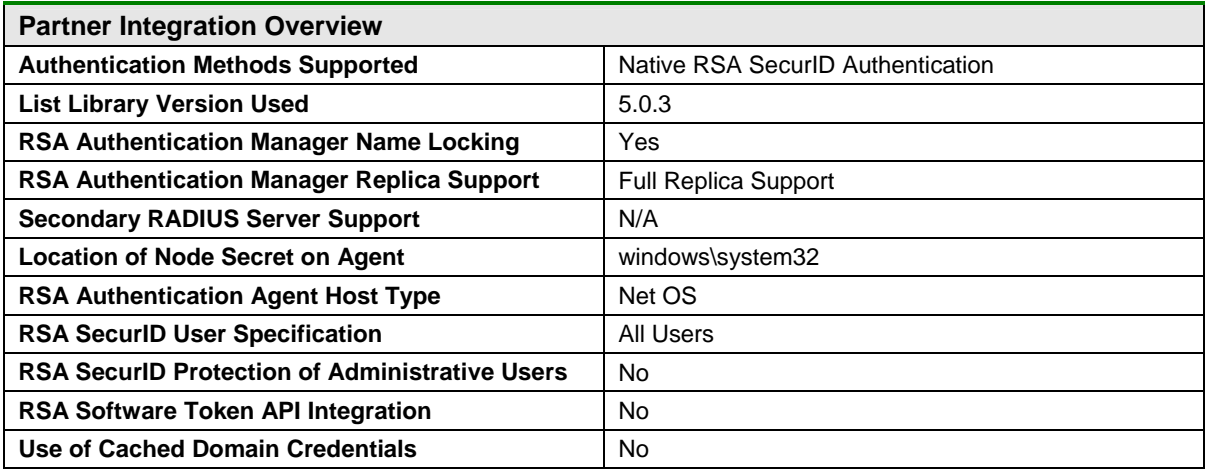

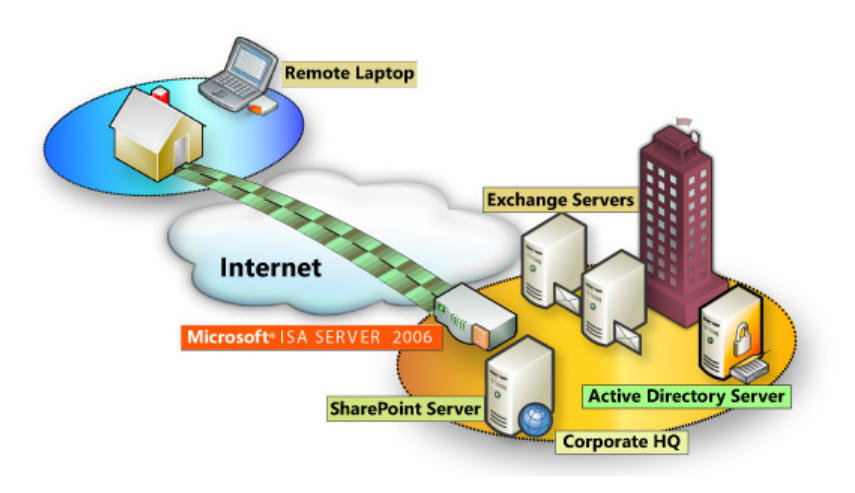

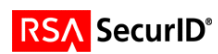

### **Product Requirements**

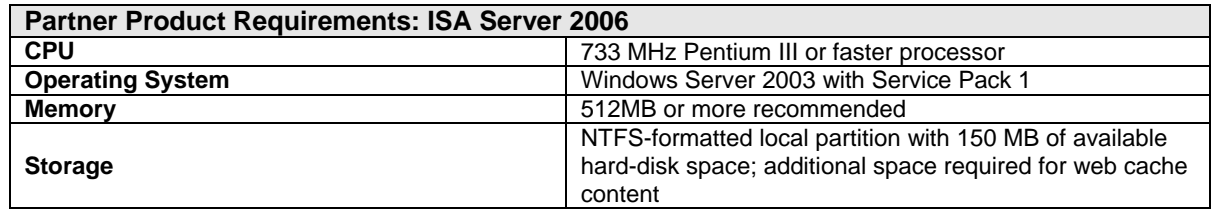

### **Agent Host Configuration**

To facilitate communication between the **Microsoft ISA Server** and the RSA Authentication Manager / RSA SecurID Appliance, an Agent Host record must be added to the RSA Authentication Manager database. The Agent Host record identifies the **Microsoft ISA Server** within its database and contains information about communication and encryption.

To create the Agent Host record, you will need the following information.

- Hostname
- IP Addresses for all network interfaces

When adding the Agent Host Record, you should configure the **Microsoft ISA Server** as a **Net OS** Agent. This setting is used by the RSA Authentication Manager to determine how communication with the Microsoft ISA Server will occur.

> **Note: Hostnames within the RSA Authentication Manager / RSA SecurID Appliance must resolve to valid IP addresses on the local network.**

Please refer to the appropriate RSA Security documentation for additional information about Creating, Modifying and Managing Agent Host records.

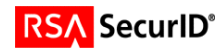

### **Partner Authentication Agent Configuration**

#### *Before You Begin*

This section provides instructions for integrating the partners' product with RSA SecurID Authentication. This document is not intended to suggest optimum installations or configurations.

It is assumed that the reader has both working knowledge of all products involved, and the ability to perform the tasks outlined in this section. Administrators should have access to the product documentation for all products in order to install the required components.

All vendor products/components must be installed and working prior to the integration. Perform the necessary tests to confirm that this is true before proceeding.

#### **Configuration of ISA Server 2006 VPN Connections**

Once you have configured the ISA Server as an Agent Host within RSA Authentication Manager's Database Administration, you must perform the following steps to configure ISA for RSA SecurID authentication.

- Create Firewall Access Rule for RSA SecurID Authentication
- Install RSA Authentication Agent 6.1 for Microsoft Windows
- Test connectivity between the RSA Authentication Manager and ISA Server
- Configure the VPN Server to use the RSA EAP Authentication Method
- Configure the VPN Client to use the RSA EAP Authentication Method

#### **Create a Firewall Access Rule for RSA SecurID Authentication**

- 1. Open the ISA Server Management console and expand your ISA Server instance.
- 2. Click on Firewall Policy.
- 3. From the ISA Server Dashboard Task list choose Create New Access Rule.
- 4. Enter the Name of the New Access Rule.

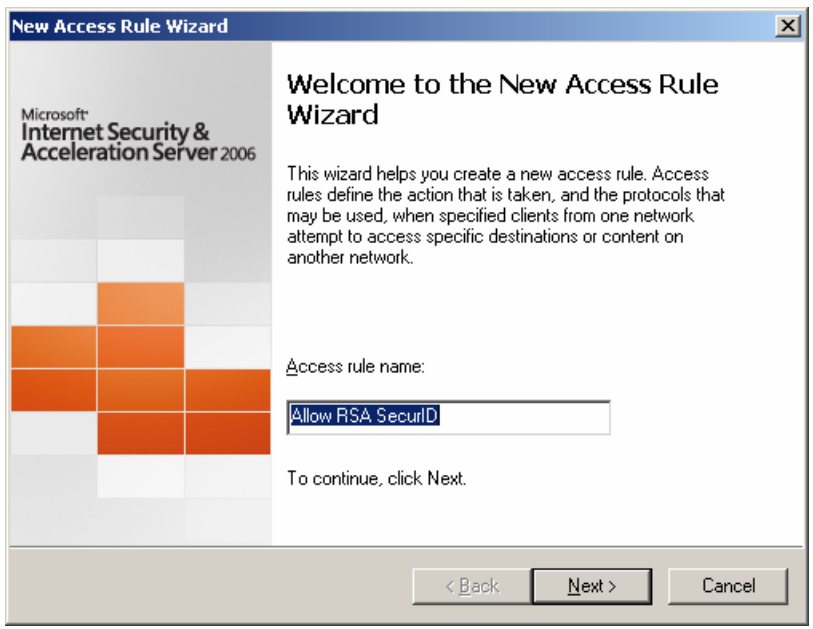

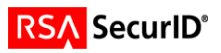

5. Action to take when conditions are met should be set to Allow.

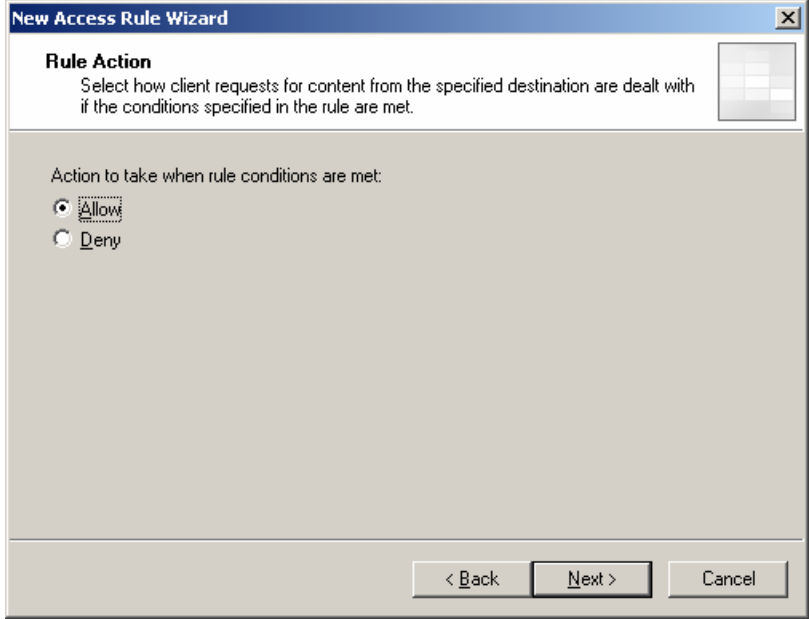

6. On the Protocol selection screen, choose Selected Protocols from the drop down list.

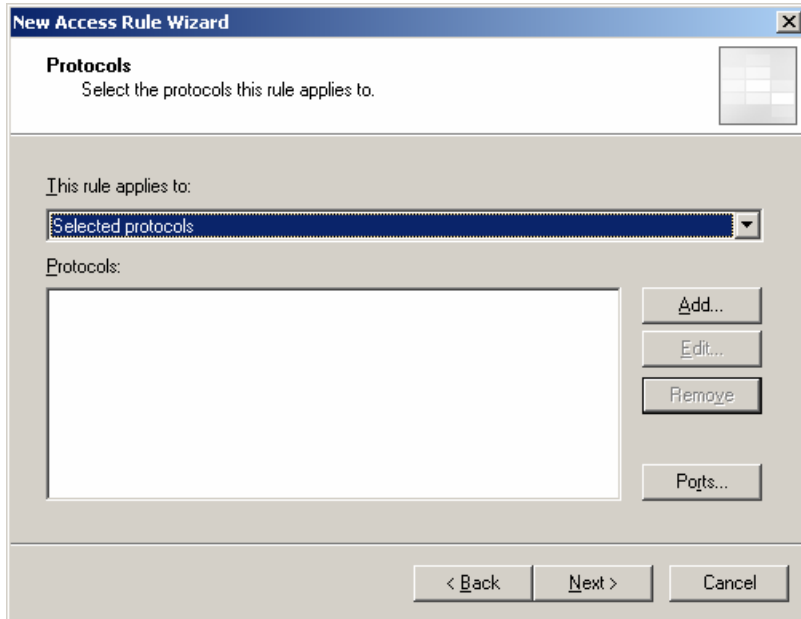

7. Click Add to display the Network Protocol list and expand All Protocols; choose SecurID.

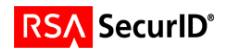

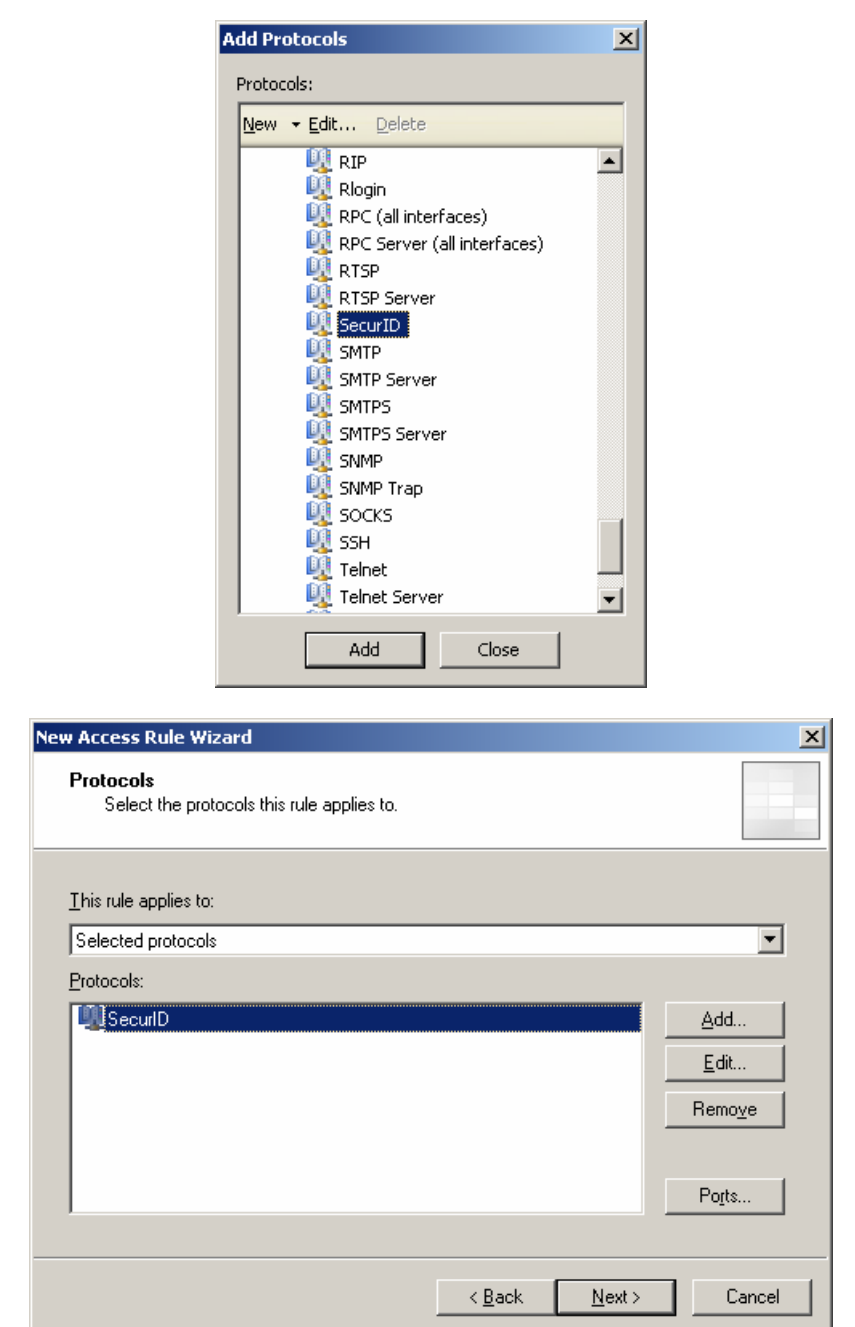

- 8. On the next two screens you will be asked to specify the Source and Destination hosts for your new Access Rule. Select the following objects by clicking the Add button and expanding the Networks container.
	- Access Rule Sources: Select: Local Host
	- Access Rule Destinations: Internal + VPN Clients

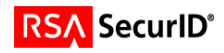

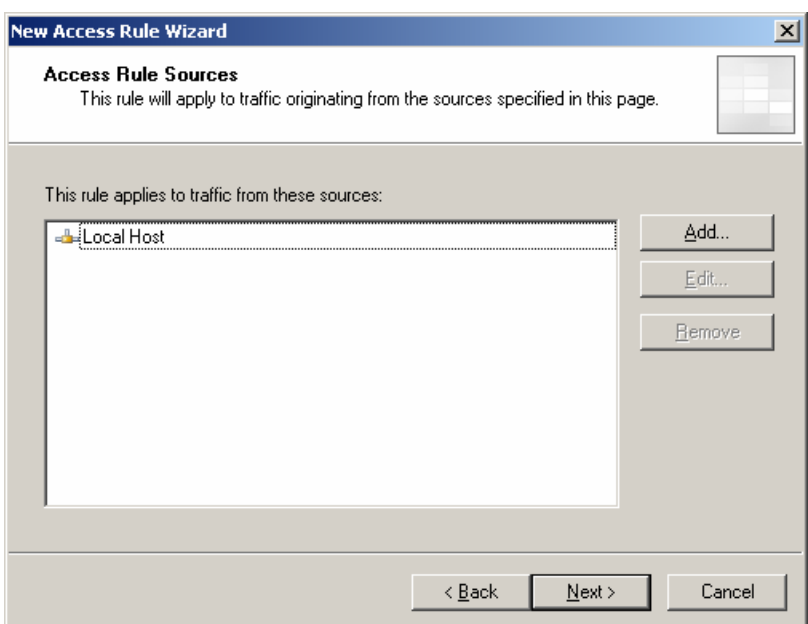

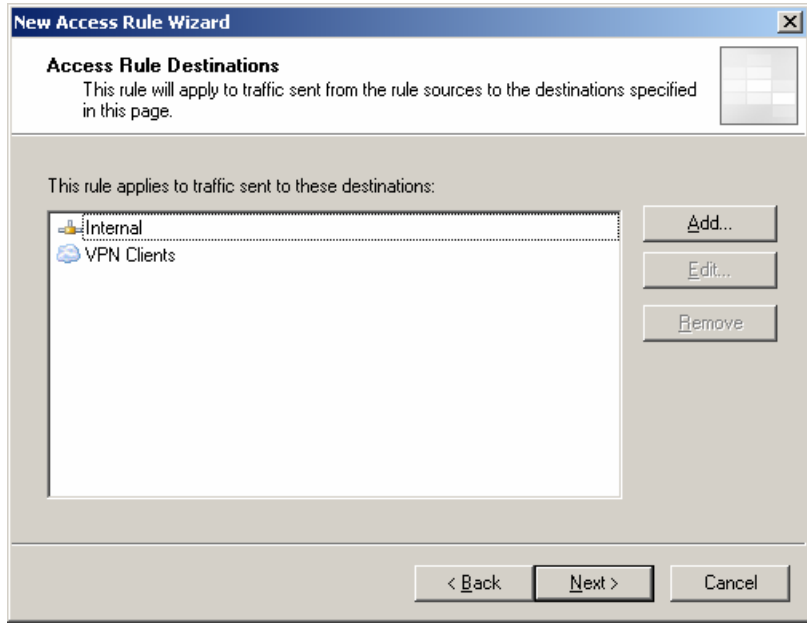

9. When prompted to select User Sets for this Access Rule, leave the default value of All Users.

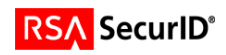

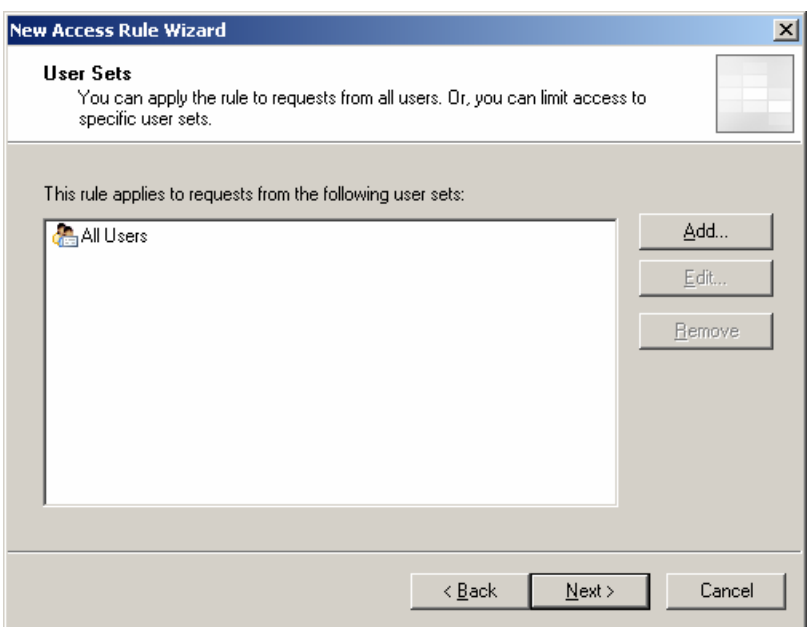

- 10. Review your settings and click Finish to save this Access Rule to your ISA Firewall Console.
- 11. Within the Dashboard, click "Apply" to make changes recognized by the ISA Server and save this new rule to your Firewall configuration.

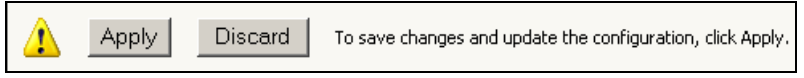

#### **Install RSA Authentication Agent 6.1 for Microsoft Windows**

In order to configure RSA SecurID Authentication for ISA Server 2006 VPN Users, you must install and configure an RSA Authentication Agent on the ISA Server and VPN Client. The instructions for both are identical. The Agent installs the RSA Security EAP provider to be used by the Microsoft RRAS Service and VPN Client application for authentication and VPN session establishment.

- 1. Install the RSA Authentication Agent for Microsoft Windows 6.1 following all prompts.<br>2. When prompted for Component information, choose Remote Access Authentication (
- 2. When prompted for Component information, choose Remote Access Authentication (Server) and RSA Security EAP Client.

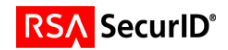

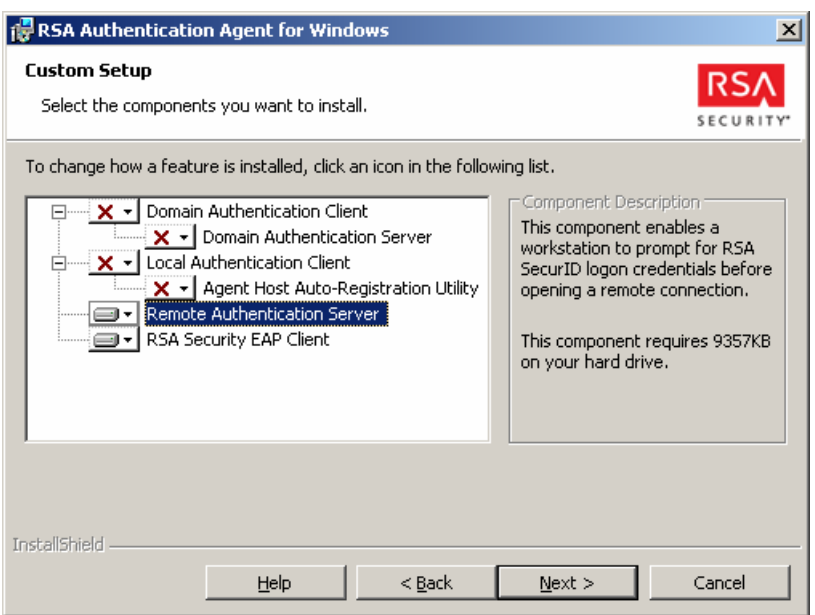

- 3. Continue through prompts and provide your sdconf.rec file from your RSA Authentication Manager.
- 4. You must reboot your once the installation has completed.

#### **Test connectivity between the RSA Authentication Manager and ISA Server**

To test communication or test authentication with your RSA Authentication Manager, run the sdtest.exe utility. This utility is included in your RSA Authentication Agent installation and can be accessed through the Start Menu as shown below.

- 1. From the Start Menu, expand RSA ACE/Agent  $\rightarrow$  Test Authentication.
- 2. In RSA SecurID Authentication Information dialog box, click RSA ACE/Server Test Directly.
- 3. In RSA SecurID Authentication, type the User Name and the PASSCODE in appropriate fields.

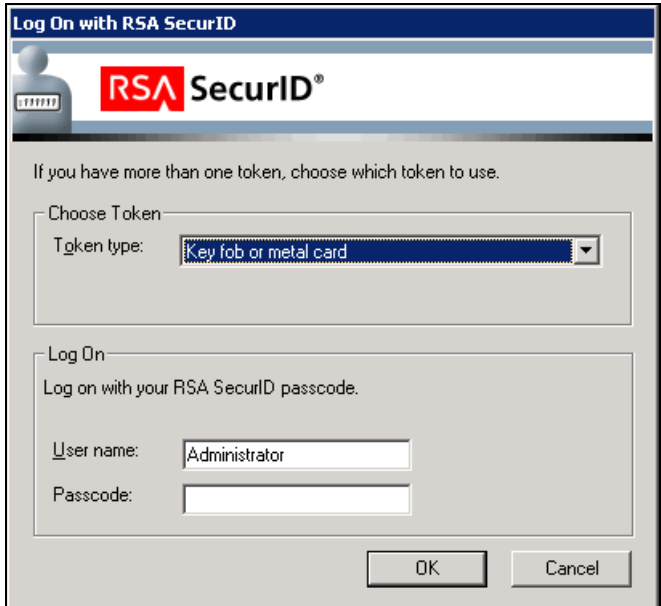

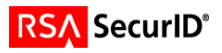

**Note: Your first successful authentication will create the Node Secret within the Registry of your ISA Server. Once the Node Secret has been created, you must manually restart your Microsoft Firewall Service to load this into memory. As you will be restarting the Microsoft Firewall Service in the next step, you do not need to do so at this time.** 

**Note: Restarting your Microsoft Firewall Service will also restart your Routing and Remote Access Services as well.** 

#### **Configure the VPN Server to use the RSA EAP Authentication Method**

The VPN Server is configured in two different steps. For the following steps you will need access to both the ISA Management Console as well as the MMC interface for the Routing and Remote Access Service.

As VPN connectivity via Password authentication is a pre-requisite for this configuration, some of the following steps may have already been completed. You should verify the configuration is complete as follows.

- 1. Open ISA Server Management and select **Virtual Private Networks (VPN).**
- 2. Select **Verify VPN Properties** that VPN Client Access is Enabled, assure the selection is checked, and click OK.

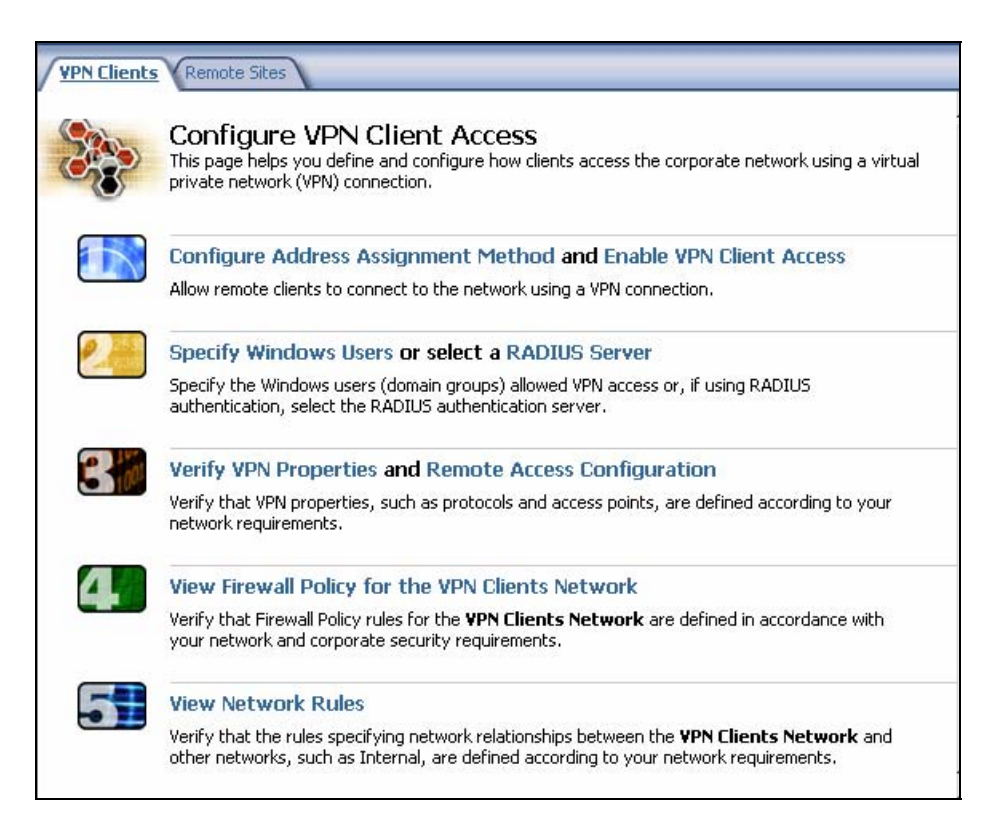

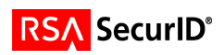

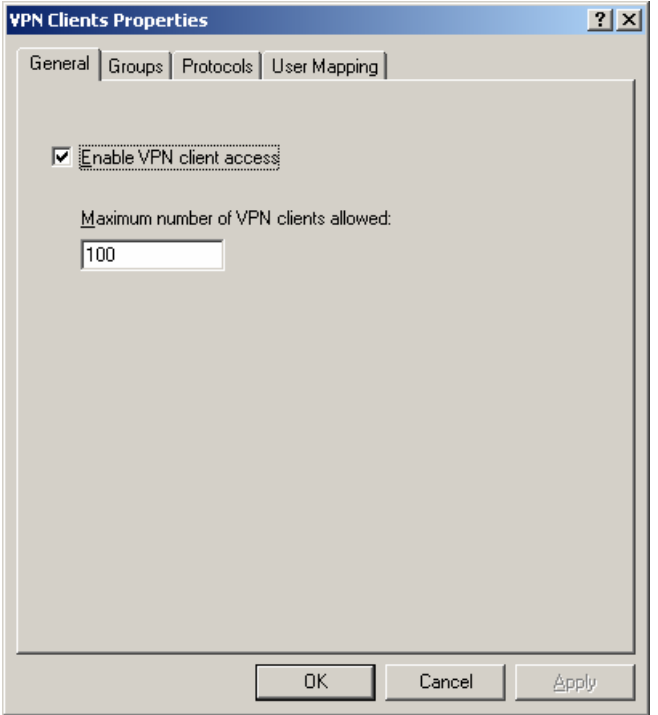

- 3. Proceed to the next step and choose Specify Windows Users.
- 4. Select your local or domain user group that will be allowed VPN access. Your RSA SecurID users should be members of the Local or Domain Group listed in this dialog.
- 5. Next select, Remote Access Configuration.
- 6. In the configuration dialog, select the Authentication tab and make sure that Extensible Authentication Protocol (EAP) is the only method selected.

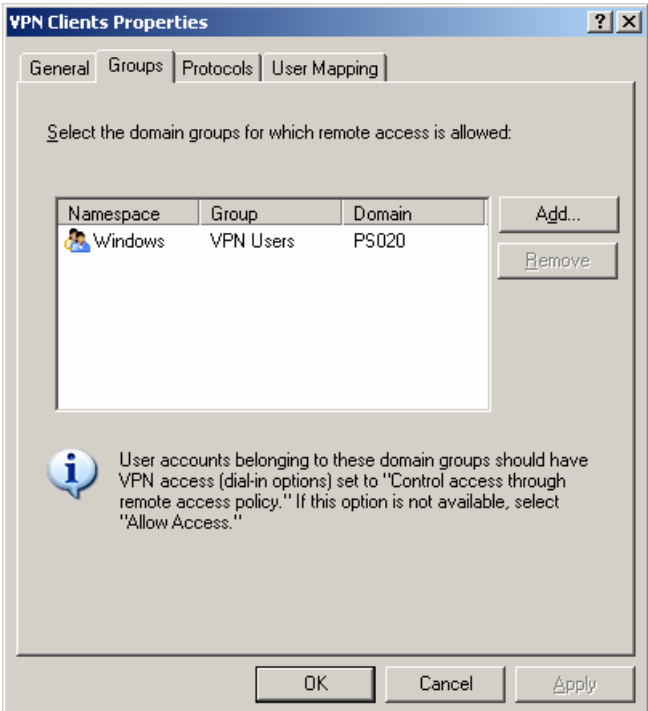

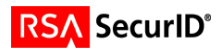

- 7. Next confirm that your Firewall Policies and Network Rules are configured to allow your VPN Clients access to your internal network. As your VPN environment should already be in a working state, no changes should be necessary at this time.
- 8. Within the ISA Server Dashboard, click "Apply" to make changes recognized by the ISA Server and save this new rule to your Firewall configuration.

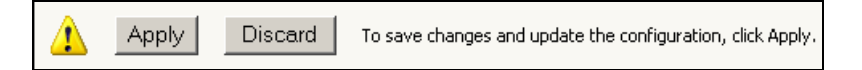

- 9. Next open the Routing and Remote Access Administration Console.
- 10. Right click on your server object and select Properties.
- 11. After selecting the Security Tab, Verify that the Windows Authentication provider is selected and then click on Authentication Methods.

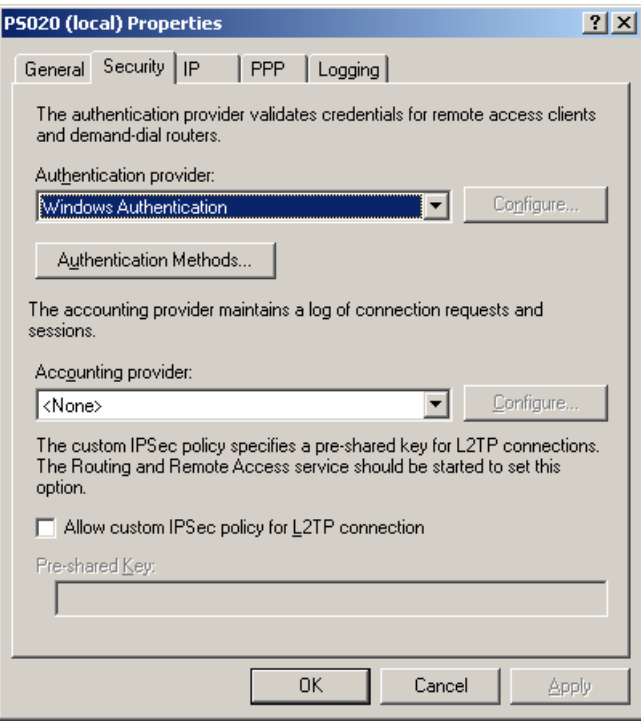

12. In the Authentication Methods make sure that only Extensible Authentication Methods (EAP) is checked. You can also verify that the RSA Security EAP Provider is installed correctly by clicking the EAP Methods button.

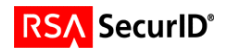

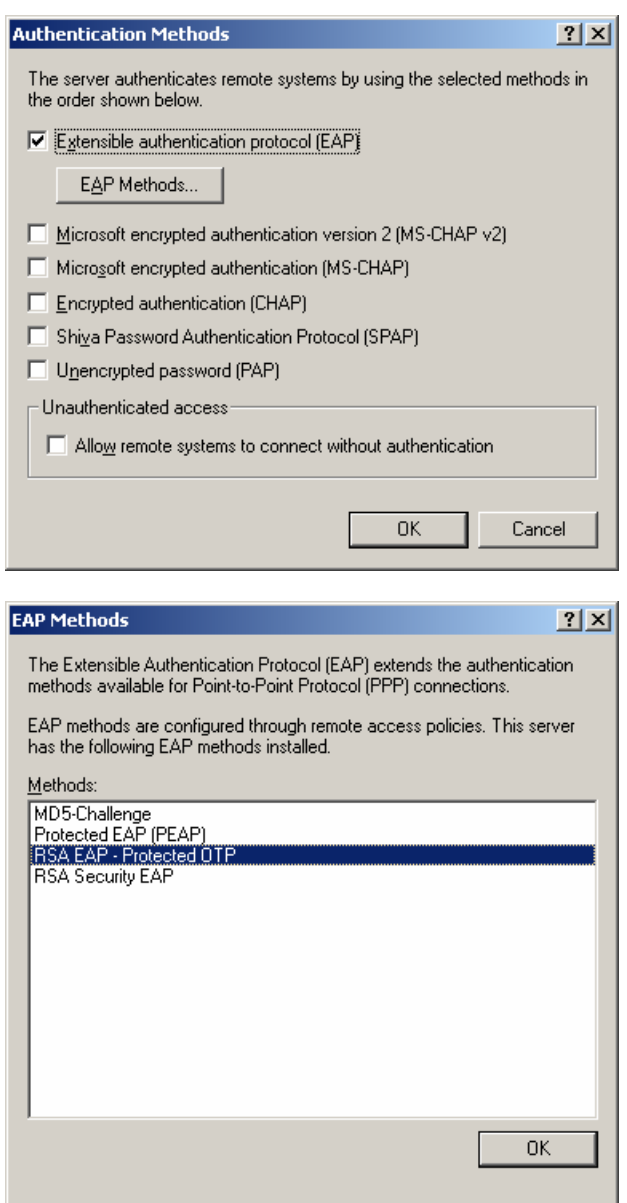

- 13. Click OK to save changes.
- 14. From the Routing and Remote Access Administration Console, select Remote Access Policies.

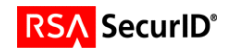

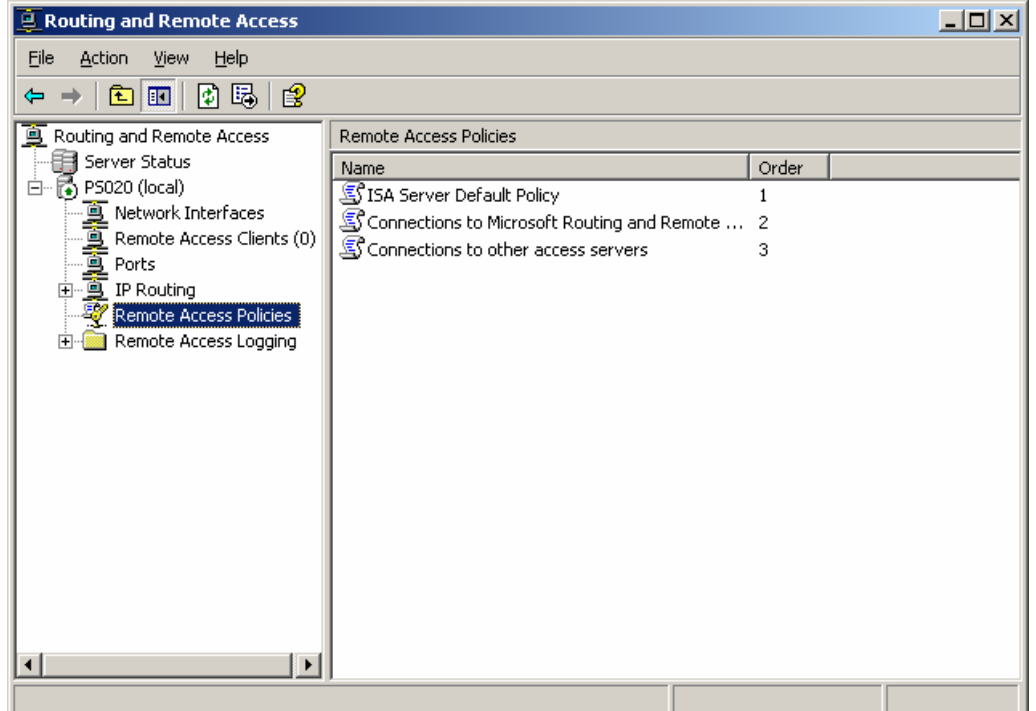

15. On the right side of the screen, right click ISA Server Default Policy and select Properties.

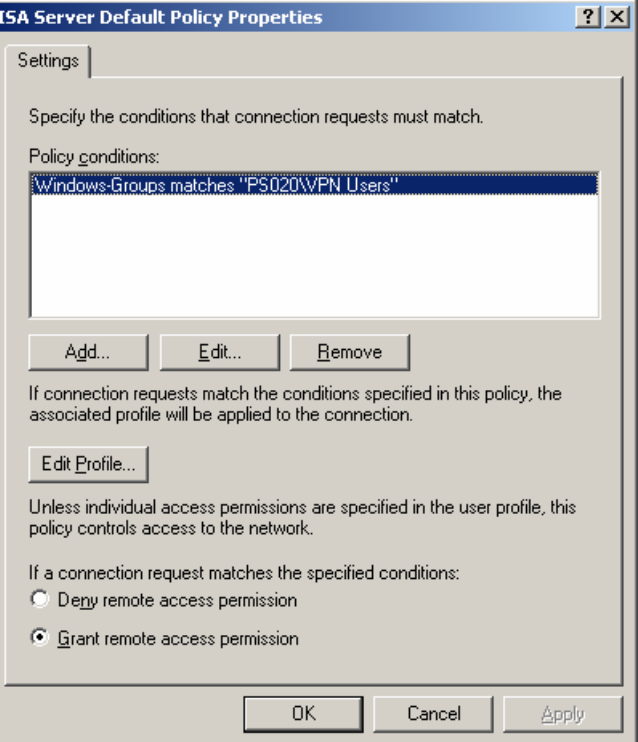

- 16. From the settings dialog, select Edit Profile.
- 17. Click the Authentication Tab and uncheck all options.

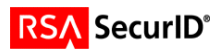

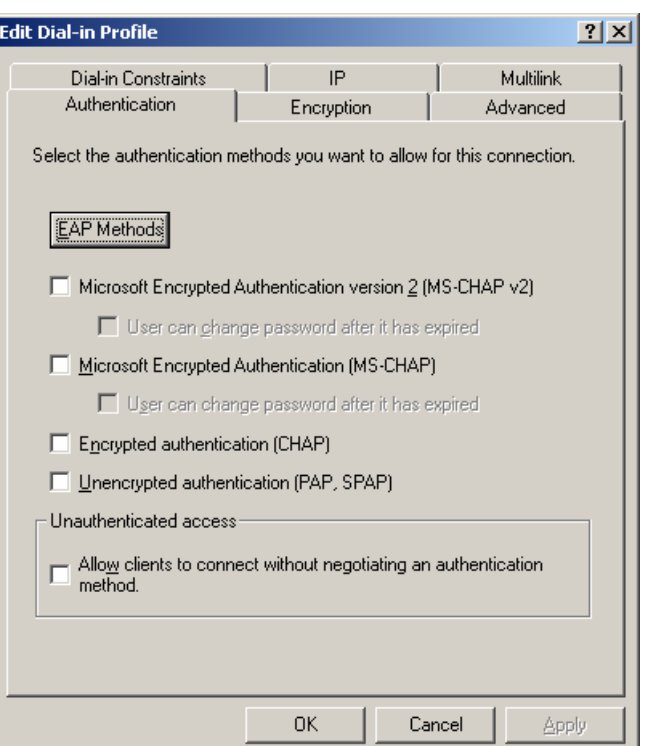

18. Select EAP Methods. When Selecting EAP Providers, your selection box will initially have no listing. Add the RSA Security EAP Provider by clicking Add.

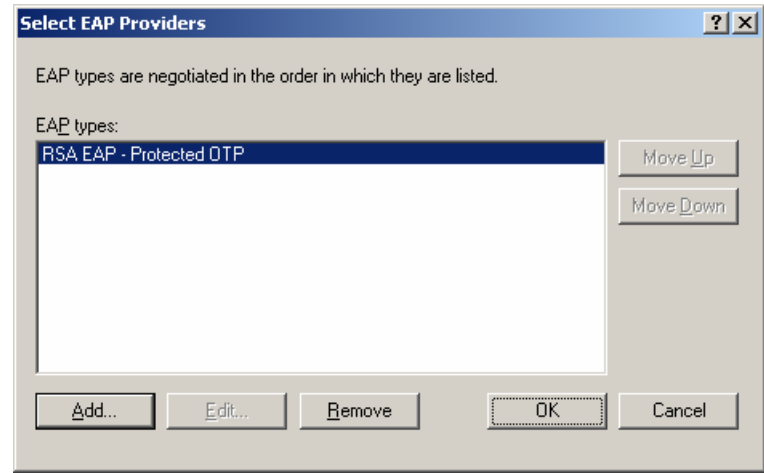

19. Click OK to save changes.

#### **Configure the VPN Client to use the RSA EAP Authentication Method**

The configuration steps will differ depending on the VPN client used. For documentation purposes, the remote access client built into Windows XP was used.

- 1. Start > Programs > Accessoriess > Communications > New Connection Wizard
- 2. Choose Connect to the network at my workplace.

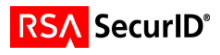

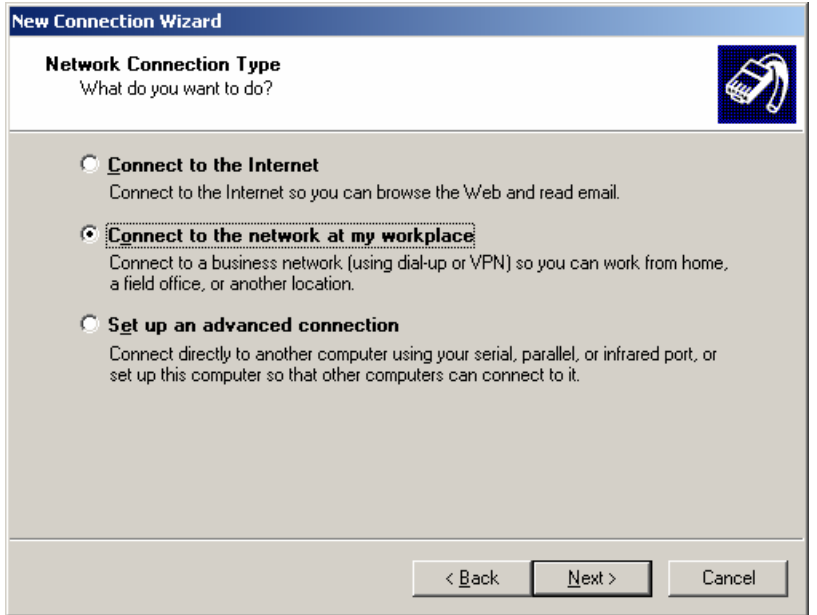

3. Choose Virtual Private Network connection

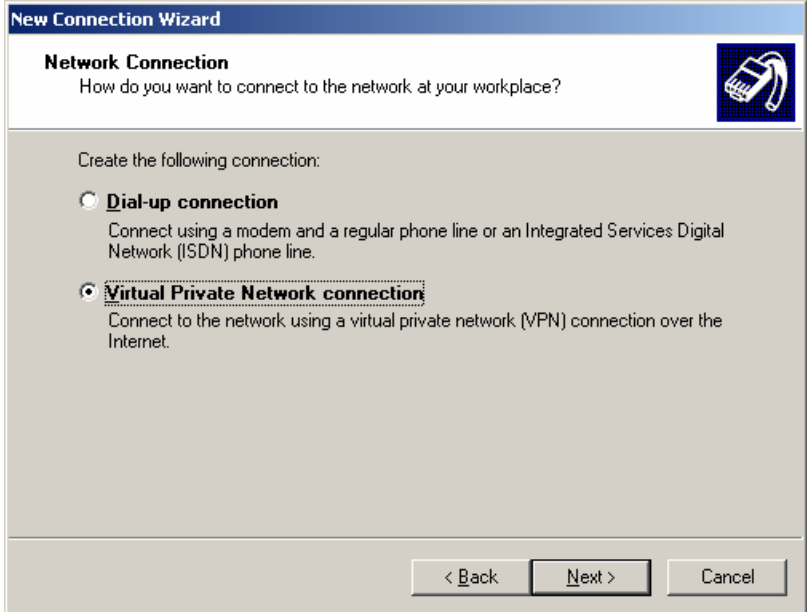

4. Define Connection name

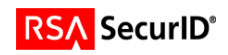

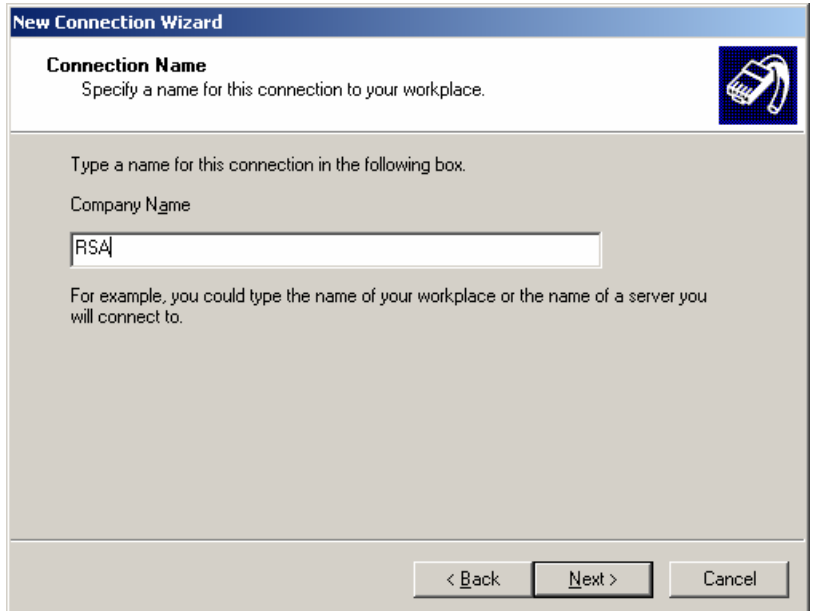

5. Define VPN Servers connection interface. This is typically the outside interface.

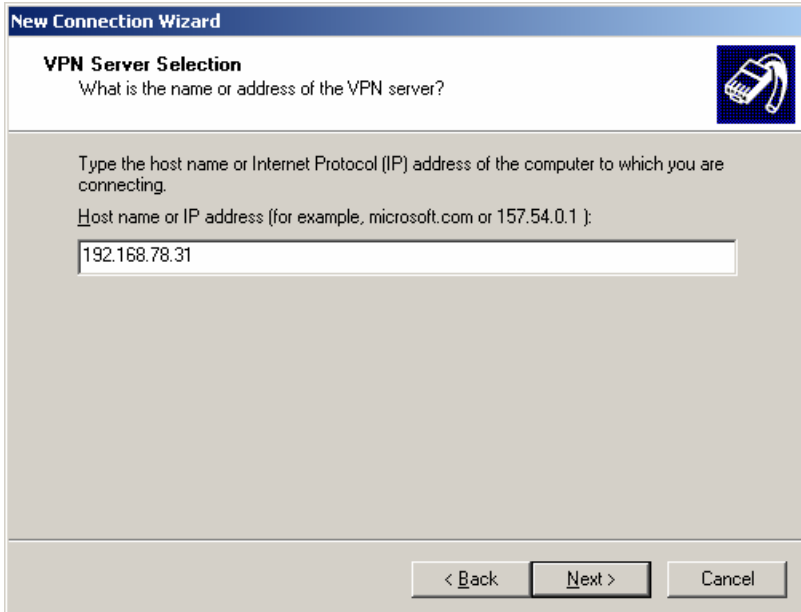

6. Connection Availability

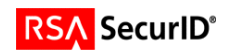

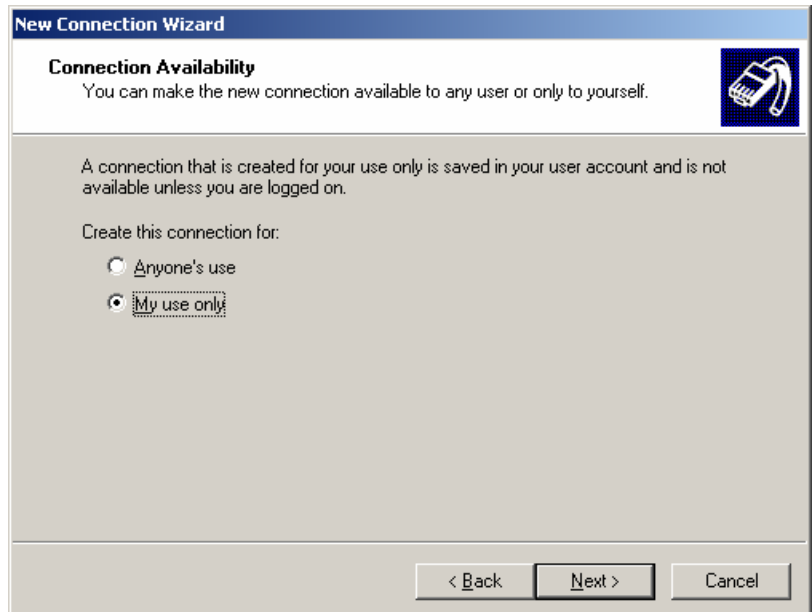

- 7. Click Next to finish the initial configuration
- 8. Open the connection that you just created.

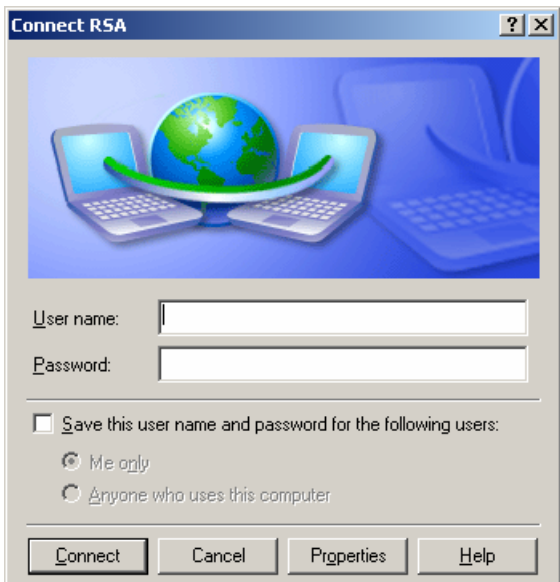

9. Click Properties > Security. Select **Advanced (custom settings)**

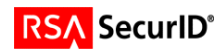

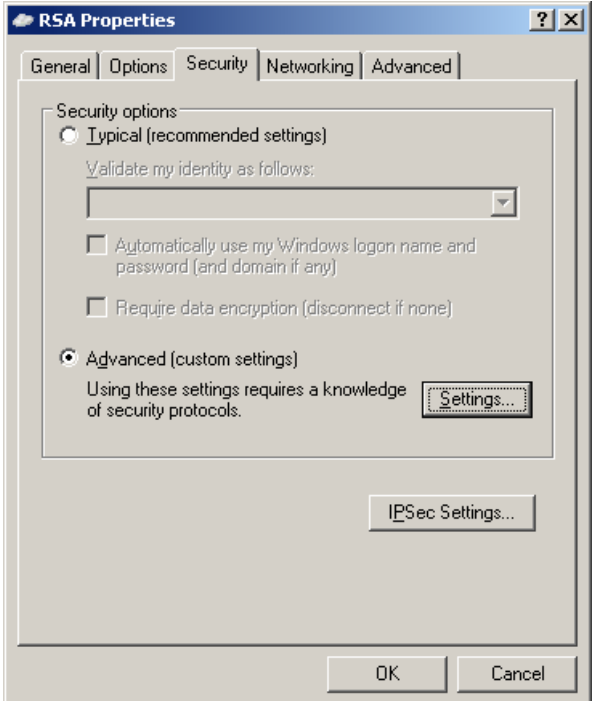

10. Click Settings, select Use Extensible Authentication Protocol (EAP), and choose RSA EAP- Protected OTP (encryption enabled) from the drop down. Click OK and OK again to finish.

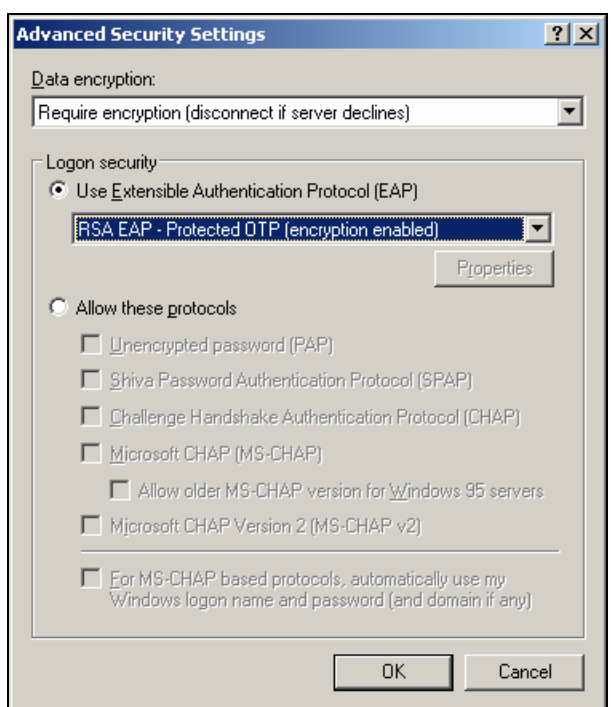

11. Example of prompt

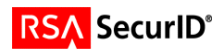

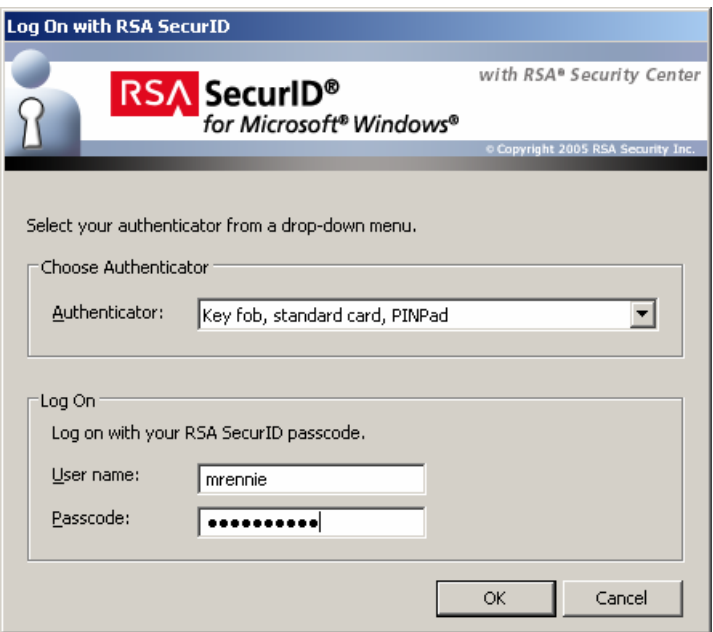

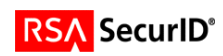

# **Certification Checklist**

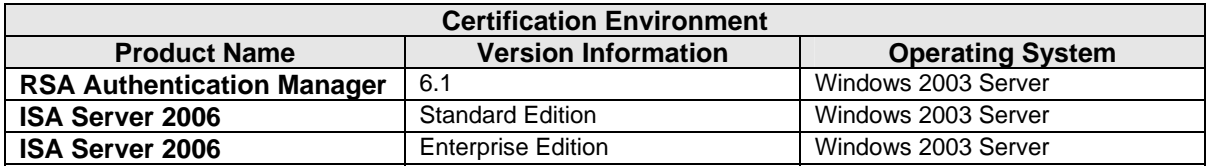

Date Tested: November 6, 2006

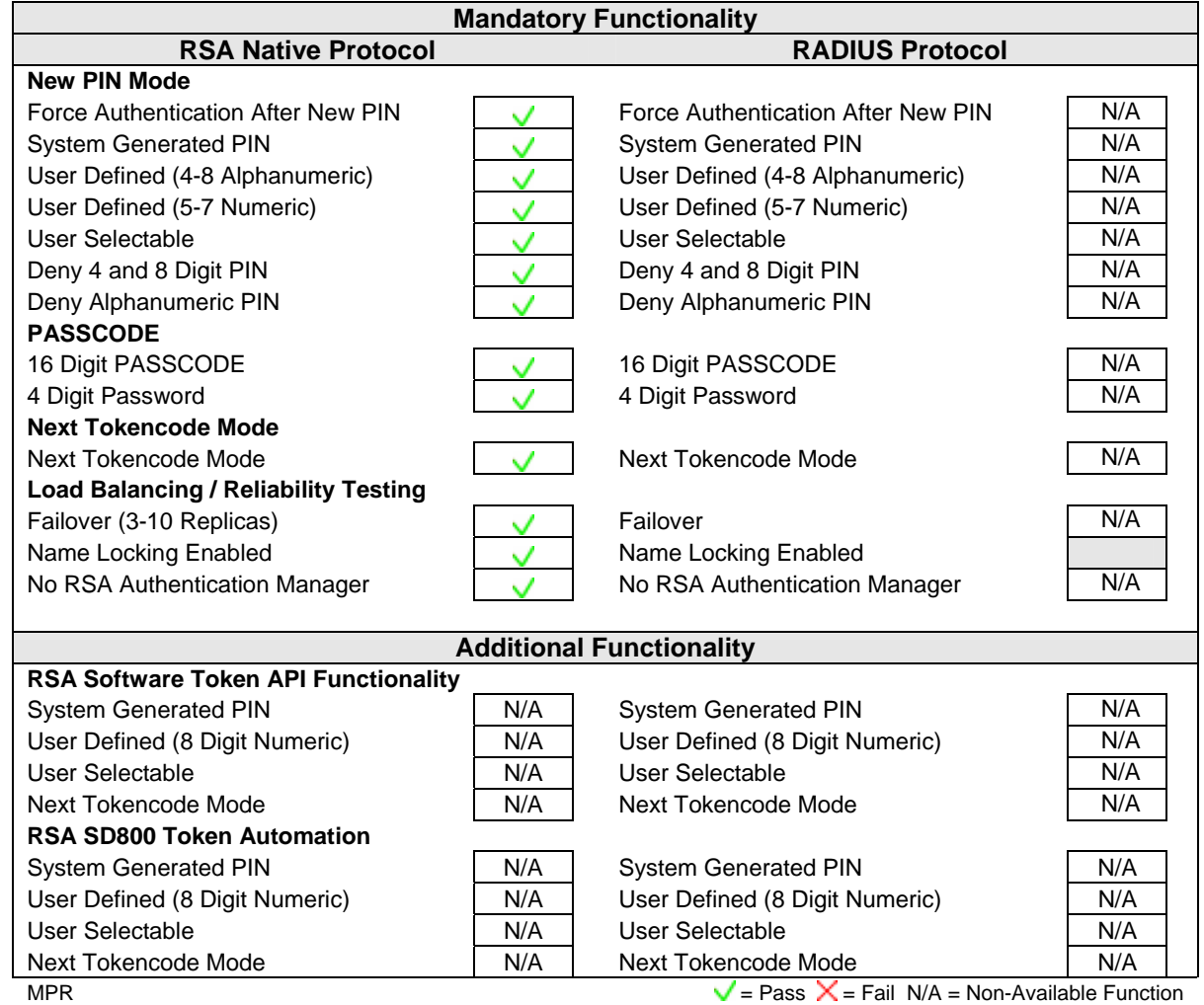

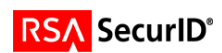